$1 / 2$ 

## Windows10 でウィンドウの大きさをキー操作で変更する

## (バージョン 1909)

Windows はその名の通り、ワードやエクセルのアプリケーションソフトウェアはそれ ぞれひとつづつのウィンドウの中で開いています。

ワードやエクセルを開いたとき右上に下のようなアイコンが3つ並びますが、これがウ ィンドウを操作するアイコンです。

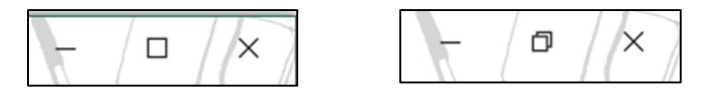

- この3つのアイコンはどのアプリケーションソフトウェアを開いても表示されます。
- ■- 最小化:ウィンドウが閉じてタスクバーに入ります
- □ 最大化:ウィンドウが画面いっぱいに表示されます
- □ 元に戻す(縮小):ウィンドウが小さくなります

 閉じる:ウィンドウが閉じます 同時にアプリケーションソフトウェアが閉じます ウィンドウィンドウズロゴキー「 | | | と矢印キーを同時に押すことで大きさを変 更することができます。

1.ウィンドウズロゴキーと上向き矢印キーまたは下向き矢印の組み合わせ ①最大表示で下向き矢印キーを押すと『縮小』します。 ②縮小表示で下向き矢印キーを押すと『最小化』します。 ③最小表示(デスクトップに開いていない)で上向き矢印キーを押すと『縮小』しま す。

④縮小表示で上向き矢印キーを押すと『最大化』します。

- 2.ウィンドウズロゴキーと左向き矢印キーまたは右向き矢印の組み合わせ ①最大表示で左向き矢印キーを押すと左半分を左側に表示します。
	- ②さらに左向き矢印キーを押すと左半分を右側に表示します。
	- ③さらに左向き矢印キーを押すと『縮小』表示します。
	- ④さらに左向き矢印キーを押すと左半分を左側に表示します。
	- ⑤最大表示で右向き矢印キーを押すと左半分を右側に表示します。
	- ②さらに右向き矢印キーを押すと左半分を左側に表示します。
	- ③さらに右向き矢印キーを押すと『縮小』表示します。
	- ④さらに右向き矢印キーを押すと左半分を右側に表示します。
- 3.左側または右側表示のときにウィンドウズロゴキーと上向き矢印キーまたは下向き矢 印キーの組み合わせ
	- ①上向き矢印キーを押すと左側のときは左上、右側のときは右上に四分の一で表示し ます。

②さらに上向き矢印キーを押すと『最大化』します。

- ③左上または右上表示のときに下向き矢印キーを押すと左上は左下へ、右上は右下へ 表示されます。
- ④左下または右下表示のときに上向き矢印キーを押すと左下は左上へ、右下は右上へ 表示されます。
- ⑤左下または右下表示のときに下向き矢印キーを押すと『最小化』します。
- ⑥左下または右下表示のときに下向き矢印キーを押して『最小化』した後、上向き矢 印キーを押すと左下であった場合は左下へ、右下であった場合は右下へ表示されま す。
- 4.左向き矢印キーまたは右向き矢印キーを押して『縮小』したときにウィンドウズロゴ キーと上向き矢印キーまたは下向き矢印キーの組み合わせ
	- ①上向き矢印キーを押すと『最大化』します。

②下向き矢印キーを折ると『最小化』します。

文章で書くとむつかしそうですが、実際にやってみてください。